# **Problem Solving and Reasoning**

**Mathletics Problem-Solving and Reasoning** activities help students master soft mathematics skills, develop critical thinking abilities, and shows them how mathematics can be applied to real life **problemsolving**. You can assign one of over 700 questions by grade/year level as well as depth of knowledge. Students can show their work and even ask you questions right online.

### **Activity Search**

You can use the filters to search for activities.

- Strand, Substrand **1**
- Grade/Year **2**
- Depth of knowledge **3**

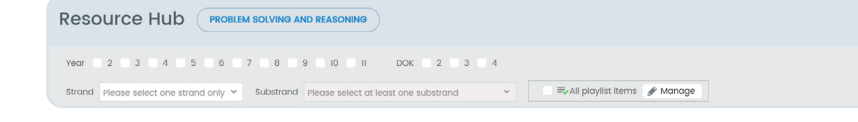

#### **Preview /Teacher Notes**

You can preview activities prior to assigning and have access to teacher notes that include, learning opportunities, solutions, strategic questions, and teaching hints!

To preview an activity or check out the teacher notes

- Click on the activity
- Click **Preview** or **Teacher notes**

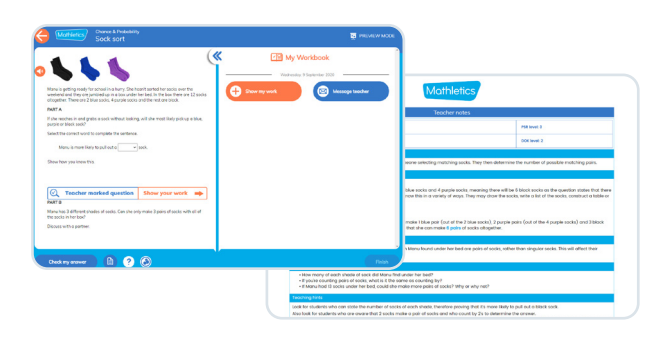

**Mathletics** 

#### **Assigning Activities**

Assign from Resource hub

- Click **Resource Hub Resources**
- Click on the activity you would like to assign **HUB**
- Click Assign to  $\left| \begin{array}{c} \boxed{\circ} \\ \hline \end{array} \right|$  Assign to...
- Choose your class or group by using the dropdowns or assign to individual students by clicking on the box across from their name.
- Click Assign | Assign(1)
- Select either Live Launch to drop students directly into the activity or select Assign to notify students they have an activity assigned.

Assign from Assign & Review (if you've bookmarked activities you can go right into Assign & Review)

- Click **Assign & Review Assign &**
- Click **Problem Solving & Reasoning Review**
- Choose your class or group by using the dropdowns or assign to individual students by clicking on the box across from their name.
- Click Assign | Assign(1)
- Select either Live Launch to drop students directly into the activity or select Assign to notify students they have an activity assigned.

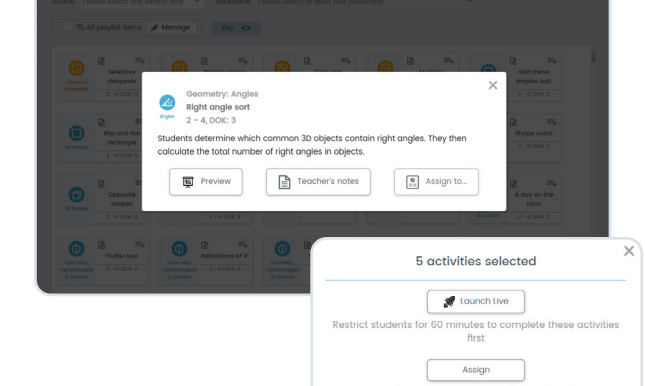

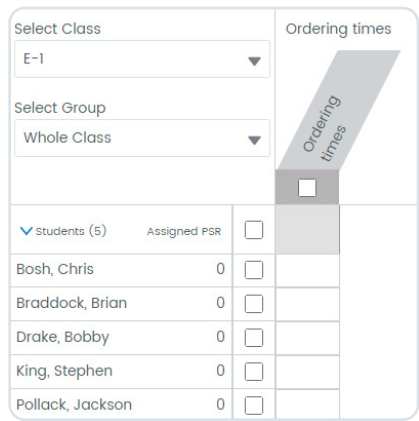

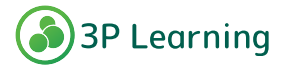

# **Problem Solving and Reasoning**

### **Monitor Student Progress**

You will see results by numerical mark but can also drill down to view student work! Click on the mark to view the work each student has completed. At this point you have the ability to either mark the students work as complete or make notes or audio recording for them to follow up.

To review student's work and answer questions

- Click **Assign & Review Assign &**
- Click **Problem Solving & Reasoning Review**
- Select the class, group and playlist you would like to view

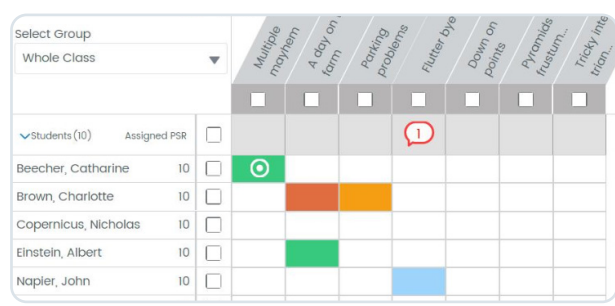

Answers Reviewed

**Mathletics** 

View Key Assigning Assigned Student feedback Unread Message Auto Marked Colour coding will help with quick overview. To view work or All Incorrect answer a question, simply click on the highlighted activity. Partial Correct/Incorrect All Correct **Teacher Marked** Answers Submitted

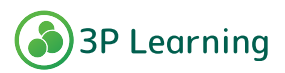